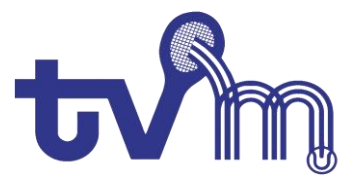

## **Instructie digitaal afhangen bij Tv de Mossendam**

Het afhangen van banen kan via de KNLTB clubapp. Heb je deze al geïnstalleerd en ingesteld, ga verder met stap 4. Nog niet geïnstalleerd, ga naar Itunes of de Play Store voor het downloaden van de laatste versie (2.x.x.) en ga naar stap 1.

1. Open de KNLTB Club App. Als je deze al hebt ingesteld komt je op het hoofdscherm, nog niet ingelogd, het welkomstscherm wordt getoond.

Klik op volgende. Zoek naar "De Mossendam", het logo en De Mossendam wordt getoond.

Klik hierop.

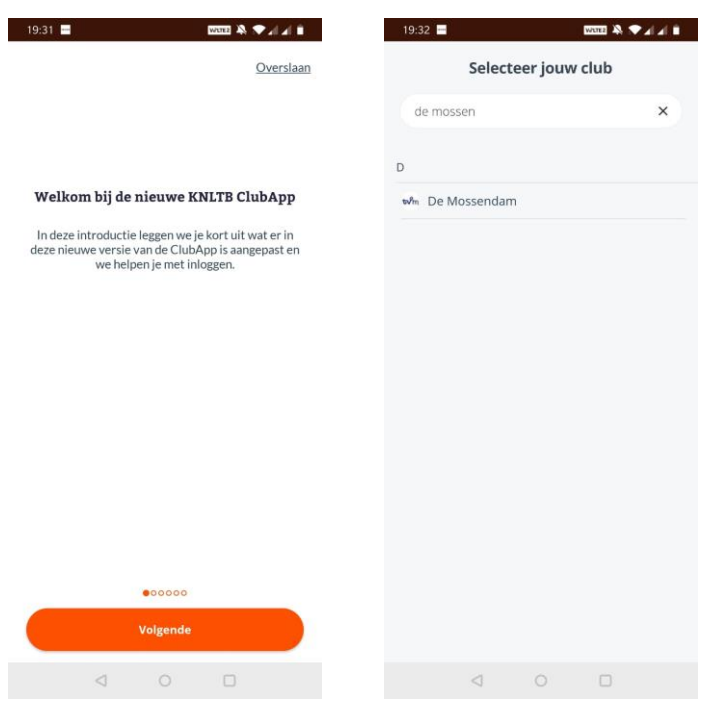

2. Log-in met je bondsnummer (staat op je spelerspas of te vinden via toernooi.nl) en het juiste wachtwoord.

Wachtwoord vergeten? Klik op "Wachtwoord vergeten?", na ingave van je bondsnummer wordt er een mail gestuurd naar het emailadres welke bekend is bij Tv de Mossendam.

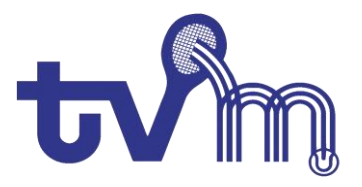

Na het inloggen voltooi je de introductie en kom je in het "Home" scherm.

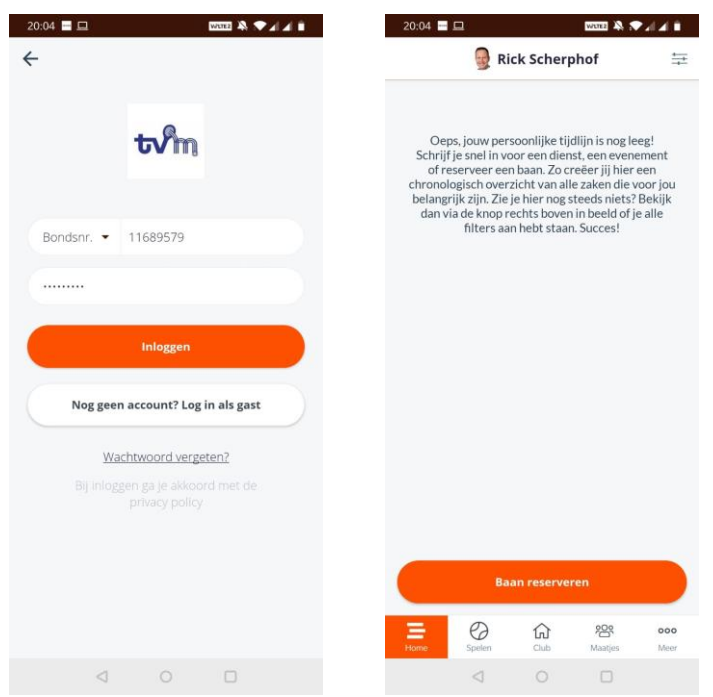

3. Klik op "Spelen", de beschikbare banen en tijden worden weergegeven. Zoek het gewenste moment en klik op "+".

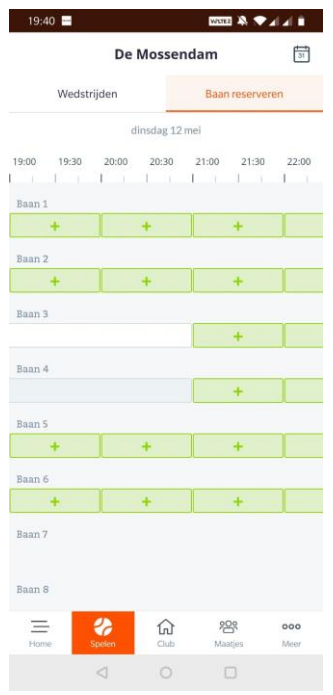

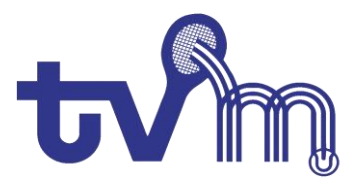

4. Klik op speler toevoegen en zoek naar de gewenste speler. Selecteer deze en klik op speler toevoegen

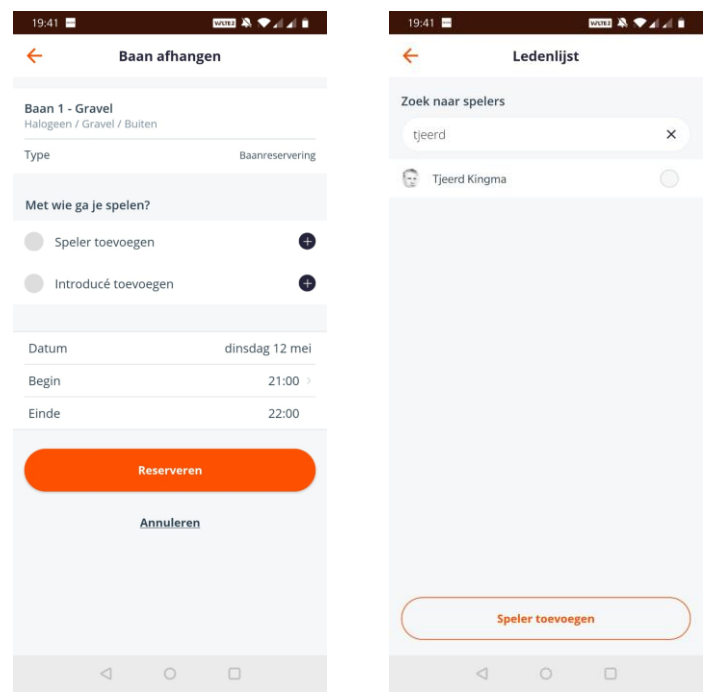

5. Controleer de gegevens en klik op de knop "Reserveren". Het gewenste tijdstip wordt gereserveerd en via mail aan jou en je medespeler bevestigd.

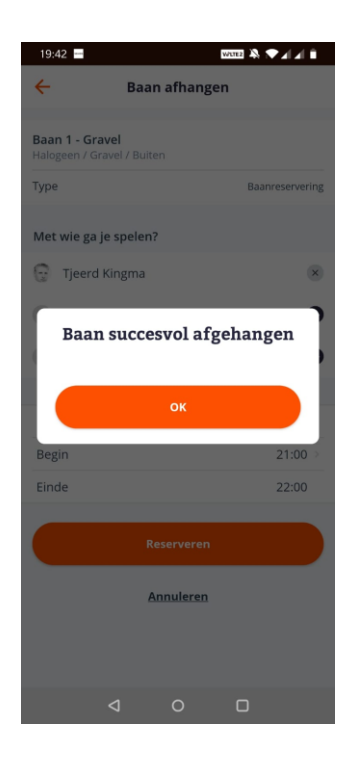

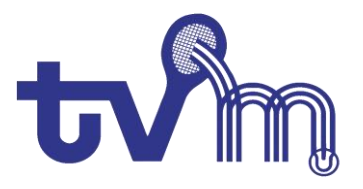

## Reservering annuleren?

- Klik op je reservering , klik hierna op "bekijk details". Klik op reservering annuleren.

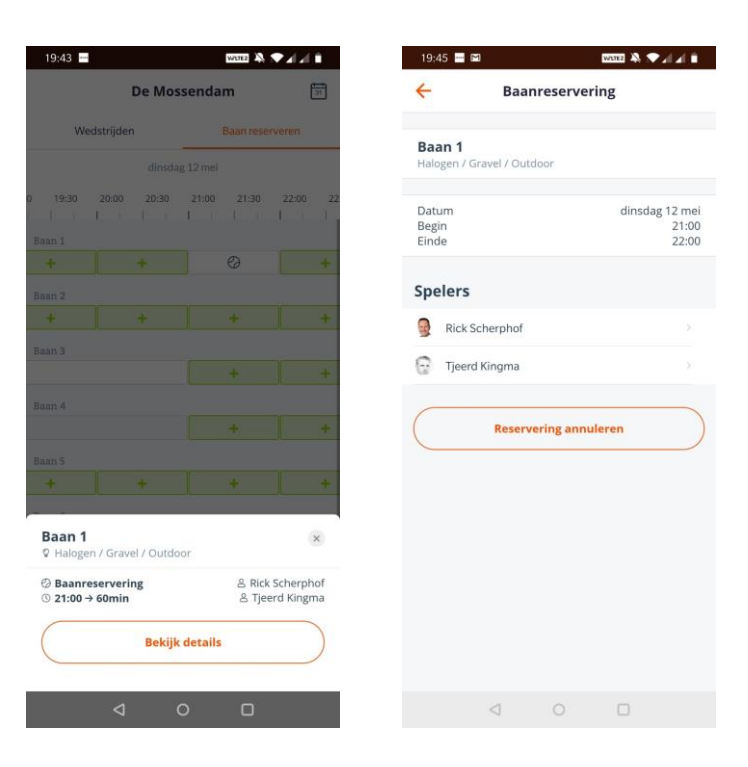

- De reservering is verwijderd

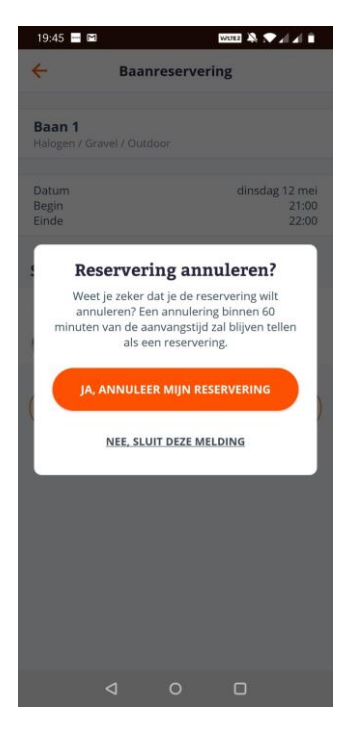